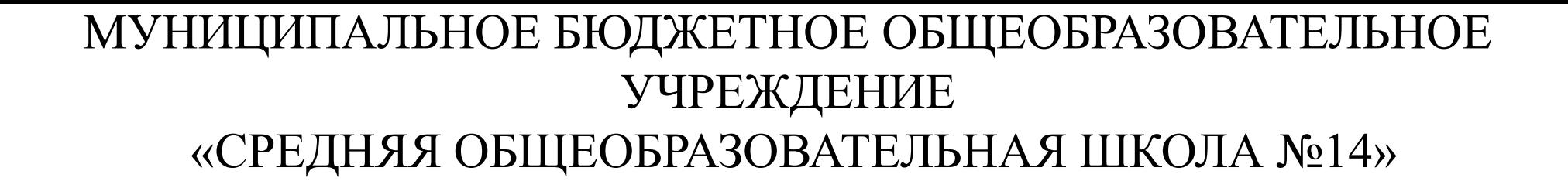

## **Как не заблудиться в лабиринтах интернета**

 $\circ$ 

Информатика(Творческий проект)

 Работу выполнил: обучающийся 7б класса Перевозчиков Д.С. Руководитель проекта: учитель информатики Шишкина Н.С.

п. Красногорский 2018г.

#### **Содержание**

- $\bullet$  1. Проблема
- ⚫ 2. Цель
- **•** 3. Задачи
- $4. Teopn$
- ⚫ 5. Практика
- $\bullet$  6. Описание
- ⚫ 7. Вывод
- ⚫ 8. Литература

## **Проблема**

В данное время актуально использовать различные сайты с целью упрощения дел. Например сайт «Госуслуги» упрощает оплату за квартиру, штрафы и т. д. Но многие люди не умеют регистрироваться и пользоваться данным сайтом, а другие вовсе не слышали о многих возможностях использования сайта.

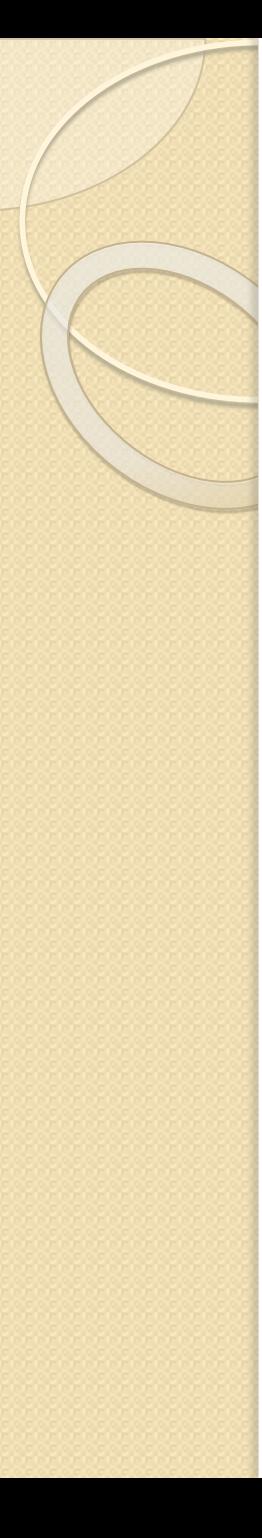

#### **Цель**

Научить людей регистрироваться и пользоваться порталом «Госуслуги».

## **Задачи**

- ⚫ 1.Составить инструкцию по регистрации на сайте «Госуслуги».
- ⚫ 2. Помочь зарегистрироваться на сайте некоторым родственникам и одноклассникам.
- ⚫ 3.Показать возможности использования сайта «Госуслуги».

## **Теория**

- ⚫ Заказчиком проекта по созданию портала Gosuslugi.ru выступил «Ростелеком», непосредственным исполнителем проекта — компания «Энвижн Груп». 25 ноября 2009 года Интернет-портал государственных услуг заработал в тестовом режиме. Официальное открытие портала состоялось 15 декабря 2009.
- ⚫ В настоящее время на сайте «Госуслуги» зарегистрировано почти 19 млн пользователей.

## **Практика**

⚫ Я создал презентацию по использованию и регистрации на сайте «Госуслуги». Я показал эту презентацию маме, бабушке, папе, дедушке и брату. С помощью презентации они должны были зарегистрироваться и узнать возможности использования сайта. В основном всё прошло удачно, но всё же были некоторые вопросы: бабушка и дедушка не знали что такое браузер и адресная строка.

 В адресной строке вашего браузера введите https://www.gosuslugi.ru/ и нажмите кнопку «Enter» на клавиатуре.

На сайте будет кнопка «Зарегистрироваться», нажимаем на неё.

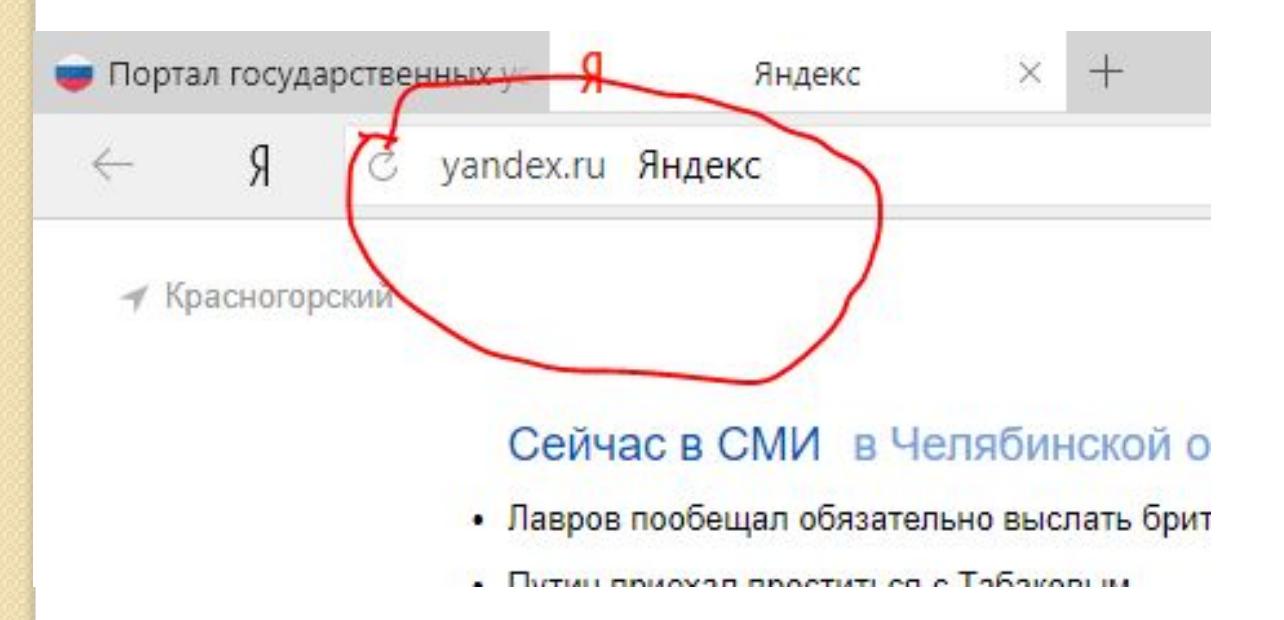

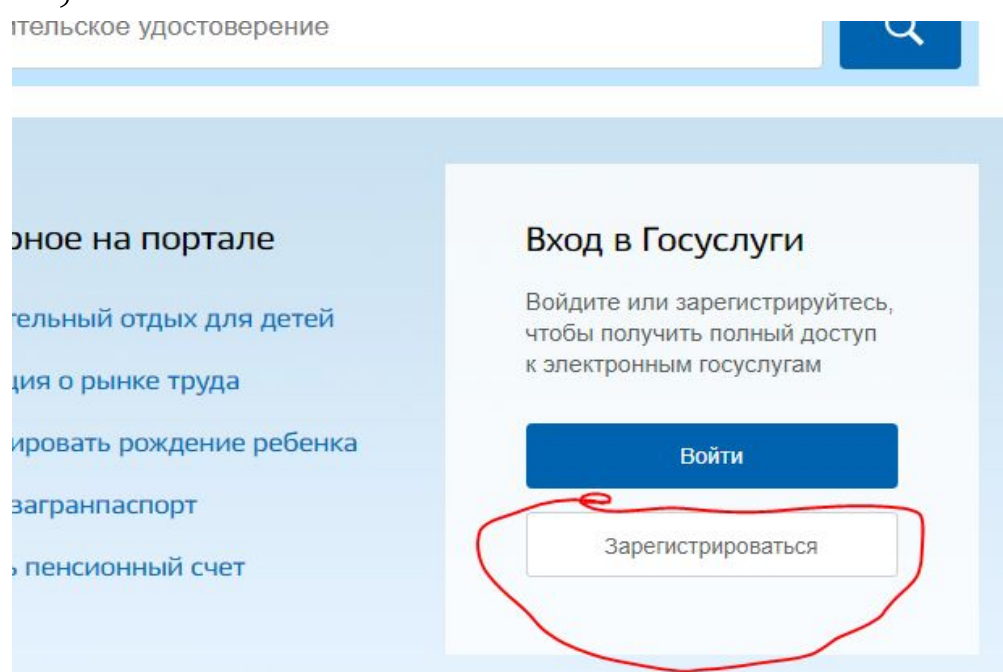

 Далее вводим фамилию, имя, номер телефона и электронную почту в соответствующие поля, нажимаем кнопку «Зарегистрироваться».

 На указанный номер телефона придёт смс сообщение с кодом, вводим код в соответствующее поле, затем нажимаем кнопку «Продолжить».

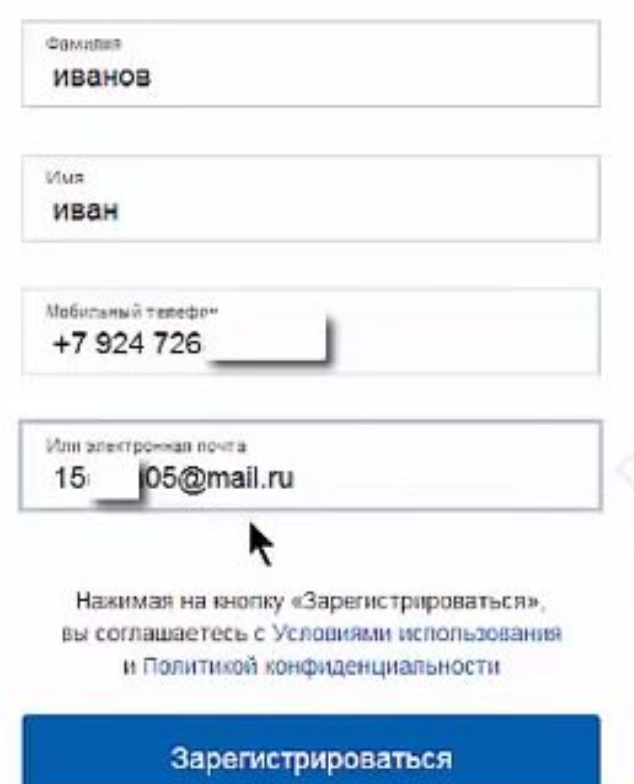

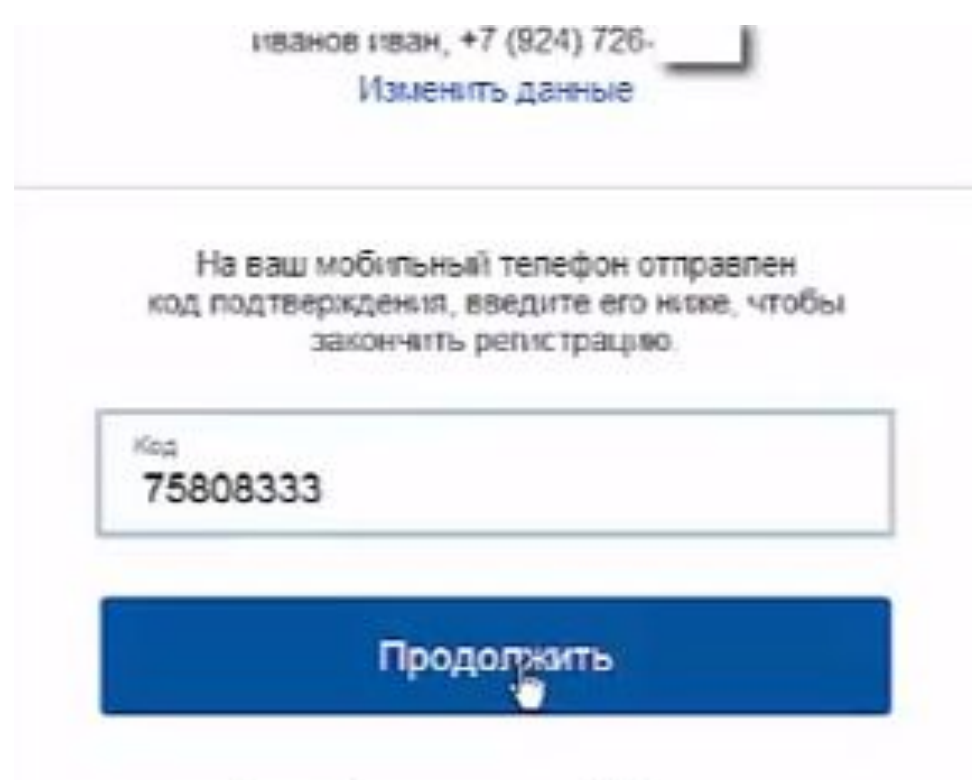

 Придумываем пароль и вводим его в поля «Пароль» и «Ещё раз», Нажимаем кнопку «Готово».

**TEADORS** 

......

Безопасность пароля: низкая

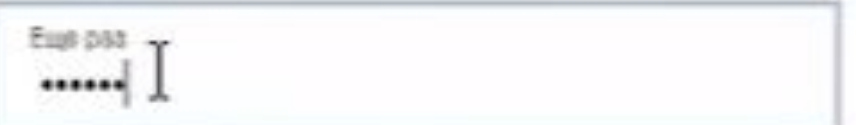

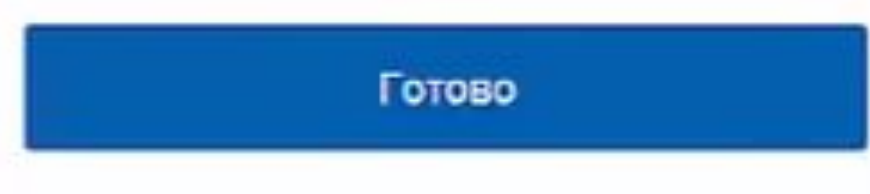

 Заполняем личные данные. Вводим отчество, дату рождения, место рождения, СНИЛС, серию и номер паспорта, дату выдачи паспорта, кем выдан паспорт, код подразделения в соответствующие поля. Выбираем пол, гражданство и документ, удостоверяющий личность в соответствующих полях. Нажимаем кнопку «Продолжить».

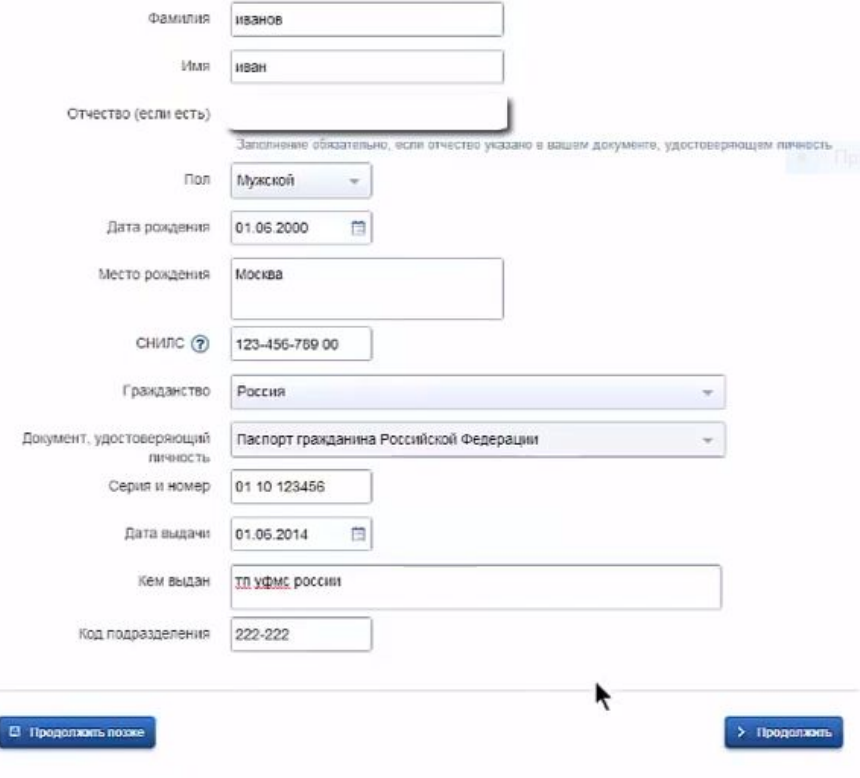

Далее ждём некоторое время пока проверяются ваши данные. Когда данные проверятся нажмите на кнопку «Перейти к подтверждению личности».

(Проверка может занять от нескольких минут до пяти суток, по завершению проверки вам придёт смс сообщение на телефон.)

Проверка СНИЛС и персональных данных в Пенсионном фонде Российской Федерации

Проверка данных документа, удостоверяющего личность, в Федеральной миграционной службе Российской Федерации

#### Выполияется проверка ваших личных данных

Выполняется автоматическая проверка ваших данных, обычно она занимает несколько минут, но в некоторых случаях проворка может занять до 5 суток. Если вы не хотите ждать, вы можете закрыть страницу, проверка при этом будет продолжаться. О завершении проверки вы будете уведомлены с помощью этв-сообщения, отправленного на номер +7 (924) 726. • • Результаты проверки вы также можете посмотреть в своей учатной записи.

 Выбираем наиболее удобный способ подтверждения «Обратиться лично» При выборе «Обратиться лично» выбираем место на карте ниже. Для подтверждения личности вам понадобится документ, удостоверяющий личность. Также можно обратиться для подтверждения в ближайший МФЦ, и этот способ займет наименьшее время.

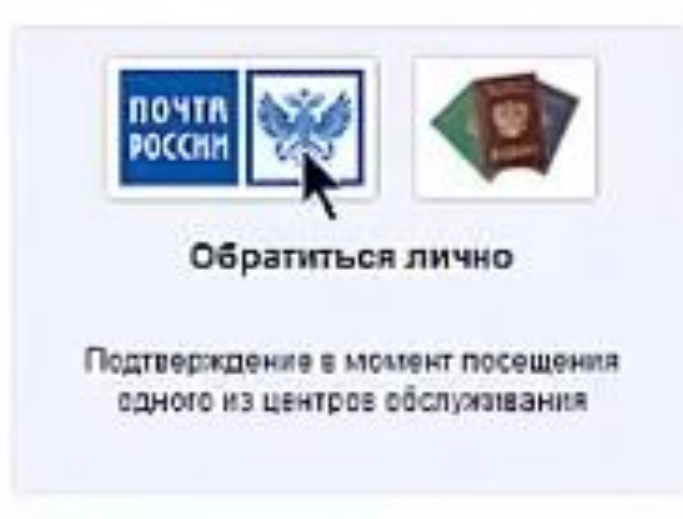

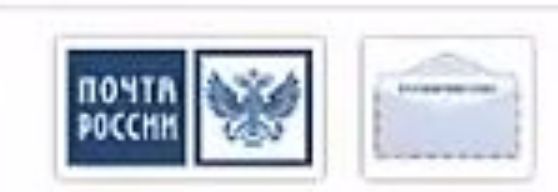

Получить код подтверждения письмом

Код будет отправлен вам заказным писылом через «Почту России»

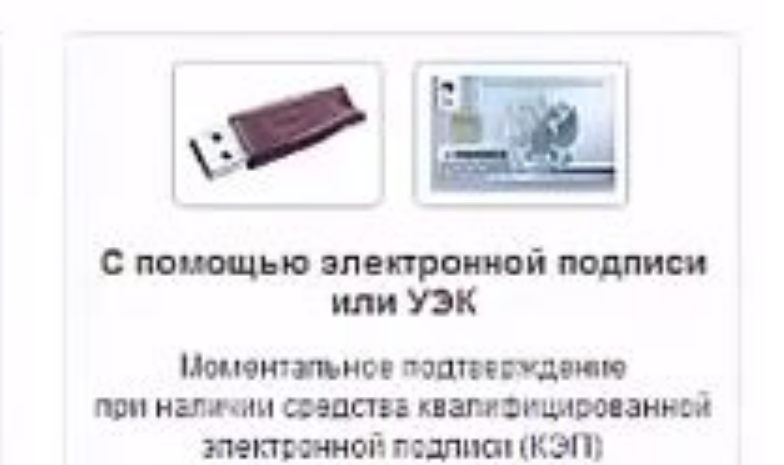

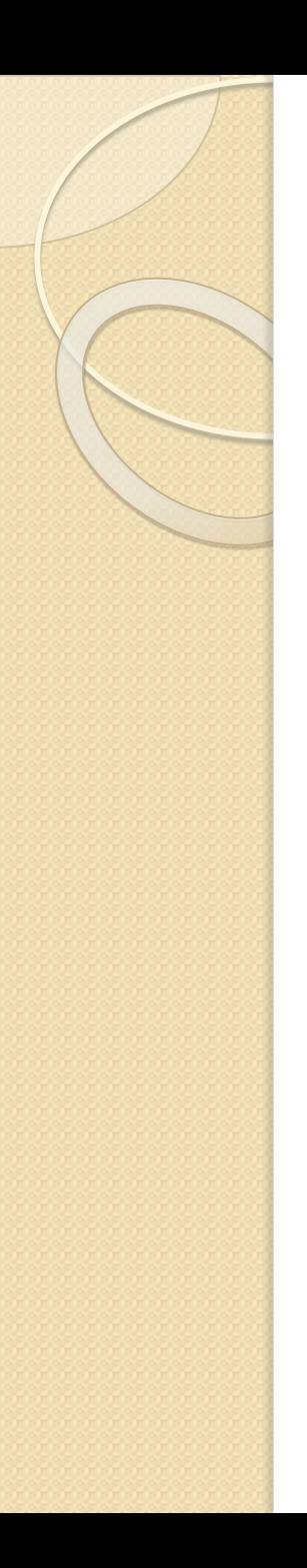

# Возможности использования портала «Госуслуги»

Я смог научить маму, бабушку, папу, дедушку и брата пользоваться и регистрироваться на сайте «Госуслуги». Я смог решить проблему только в пределах моей семьи. Моя работа будет полезной для общества т. к. пользоваться интернетом в целях упрощения повседневных дел сейчас актуально.

## **Литература**

- 1.https://ru.wikipedia.org/wiki/Портал государственных услуг Российской Федер ации
- 2. https://www.youtube.com/watch?v=adTaCzZJnc8
- ⚫ 3. https://www.gosuslugi.ru/

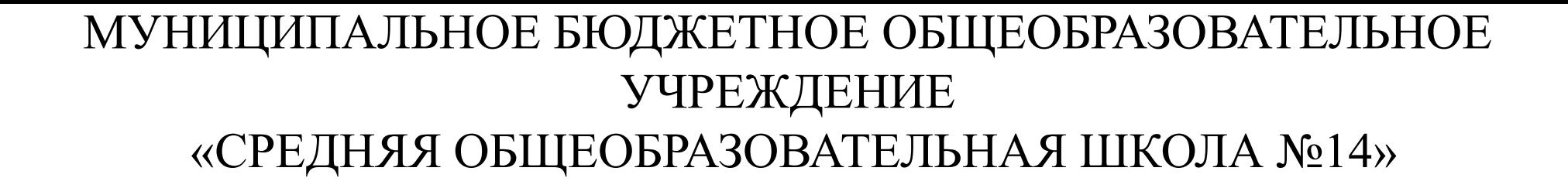

## **Как не заблудиться в лабиринтах интернета**

 $\circ$ 

Информатика(Творческий проект)

 Работу выполнил: обучающийся 7б класса Перевозчиков Д.С. Руководитель проекта: учитель информатики Шишкина Н.С.

п. Красногорский 2018г.